# **SIS Guest Access – Student Tutorial**

**STUDENTS** can access the Student Information System (SIS) to:

- View financial account information.
- Make payments.
- Setup parents and others as "Authorized Party" with our online payment vendor Nelnet Business Solutions (NBS). Authorized Party setup can be completed through the student's SIS account.
	- o Guests will only have access to student financial account information and the "Make a Payment" functionality. **No other student information will be viewable**. If you have questions regarding what Guests will have access to, see the SIS Guest Access Tutorial.
	- o Once in the SIS, click on "Make a Payment" link located in the 'Finance' section on your Student Center home page
	- o You will be directed to the web page of our online payment vendor "Nelnet Business Solutions".
	- o Click "Add an Authorized Party" on the Nelnet screen and follow the steps in completing the Authorized Party setup.
	- o "Authorized Access" access can be revoked by the student at any time.

### 1. GO TO [WWW.UWGB.EDU](http://www.uwgb.edu/)

### 2. CLICK ON **STUDENTS**

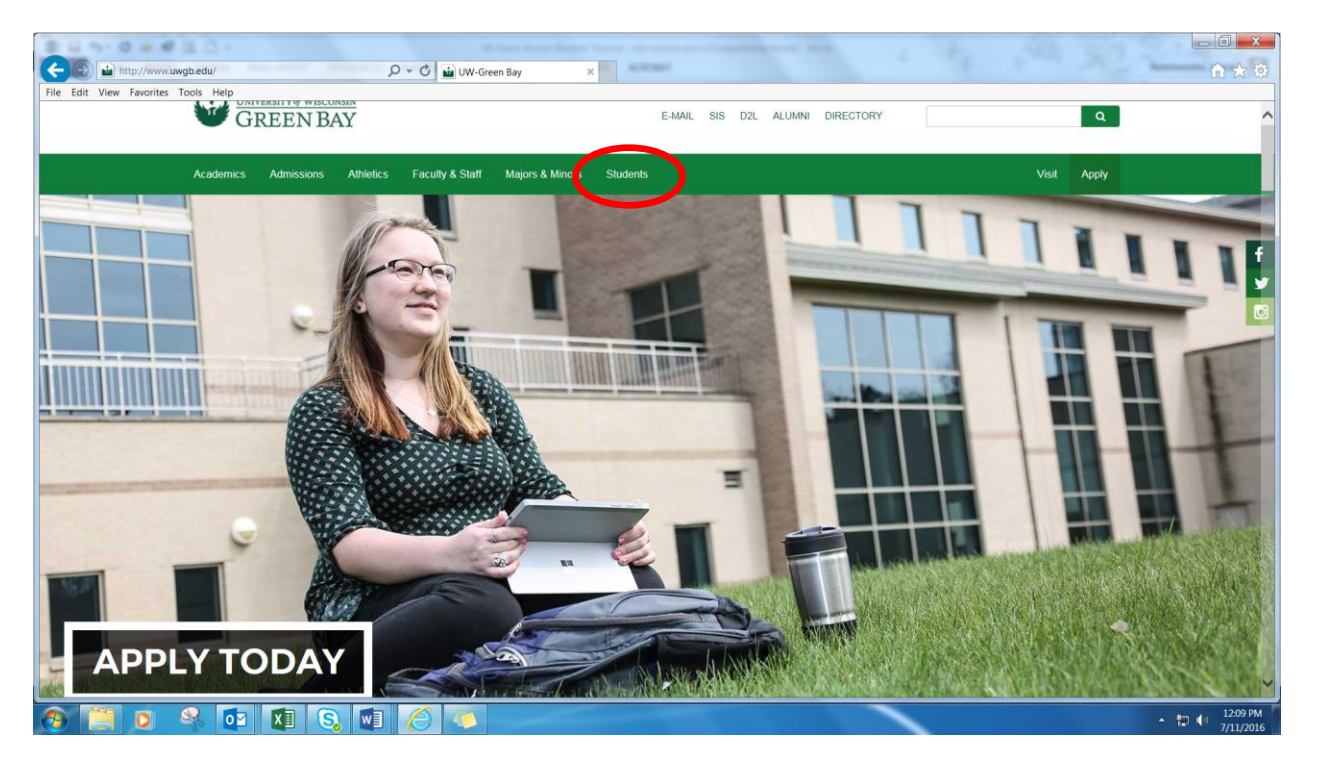

## 3. CLICK ON **SIS** (STUDENT INFORMATION SYSTEM)

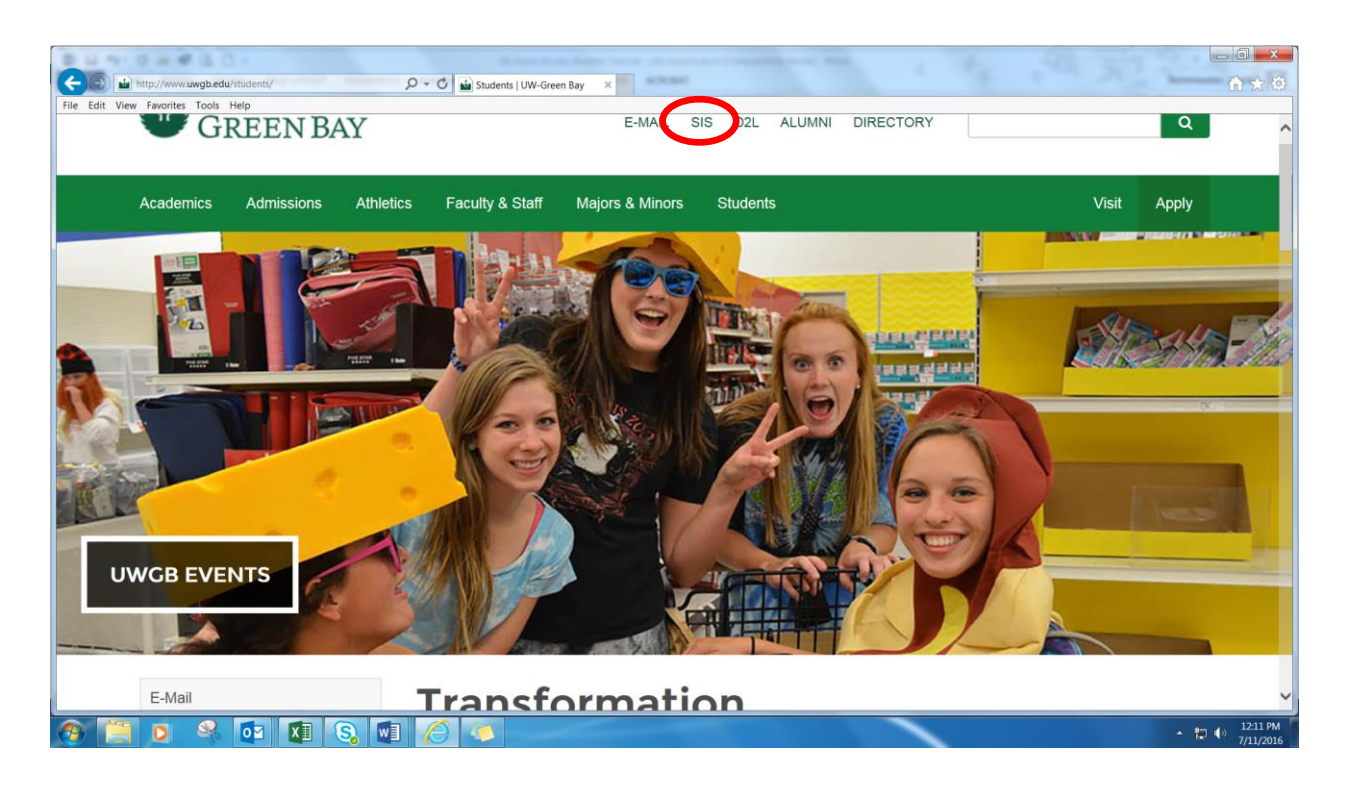

### 4. LOG INTO **SIS**

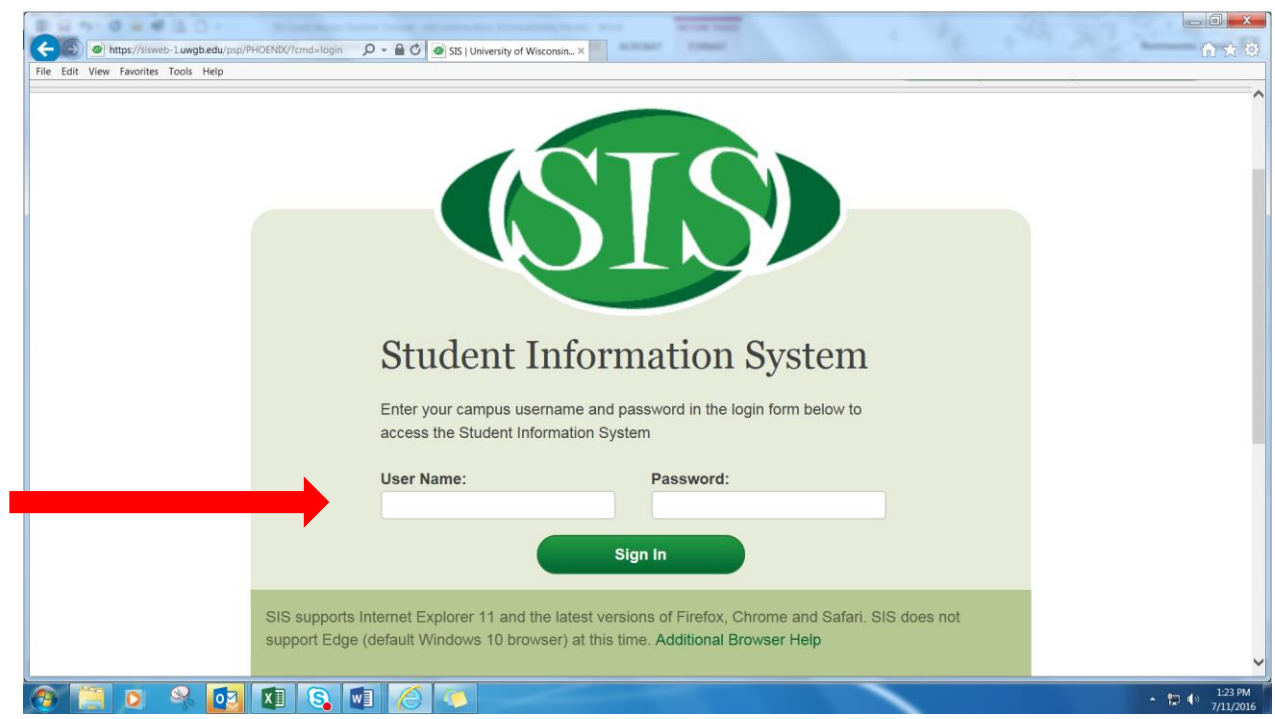

5. CLICK ON **"MAKE A PAYMENT"** LINK located in the 'FINANCE' section – this will bring you to the Nelnet Business Solutions Student Home page

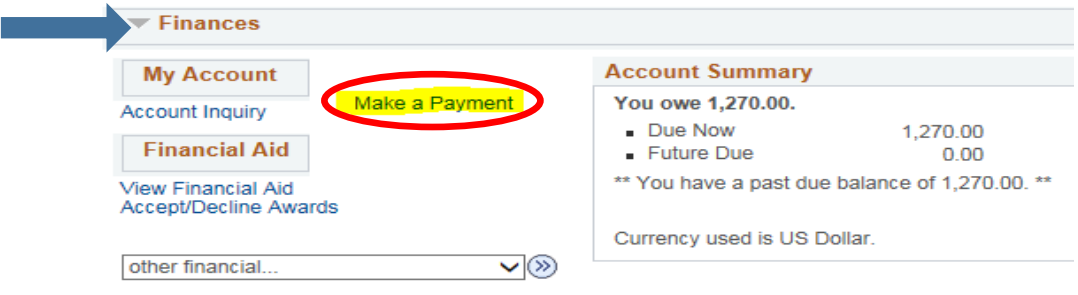

6. FROM THE NELNET STUDENT HOME PAGE CLICK "**ADD AN AUTHORIZED PARTY**"

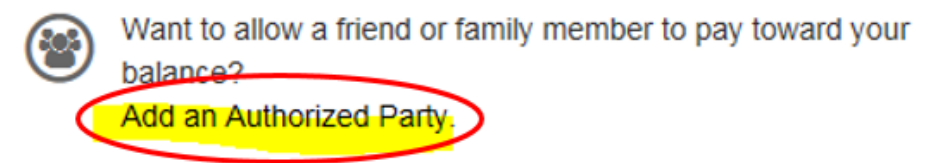

**Enter the First Name and Last Name of the person to be 'Authorized'**

7. AUTHORIZED PARTY ACCESS "**INCLUDE THE DETAILS THAT MAKE UP MY BALANCE**"

**Check this box if you would like the 'Authorized' party to have the ability to see details on the account balance – if box is** *not* **checked, the 'Authorized' party can only see the balance due**

#### 8. AUTHORIZED PARTY AUTHENTICATION "**CREATE AN AUTHENTICATION QUESTION AND ANSWER**"

**The authentication question will be emailed to the authorized party to setup their access to your account – Please be certain they know the answer to the authentication question**

9. AUTHORIZED PARTY AUTHENICATION

**Enter a current email address for the authorized party**

10. CLICK "**SAVE**"

**An email will be sent to the authorized party (to authorized party email address you entered) with instructions to complete the setup for their Nelnet access**

11. ONCE THE 'AUTHORIZED PARTY' HAS COMPLETED THEIR NELNET ACCOUNT SETUP THEY WILL HAVE A WEBSITE LINK THAT THEY CAN USE TO VIEW THE STUDENT'S FINANCIAL ACCOUNT AND MAKE ONLINE ELECTRONIC PAYMENTS